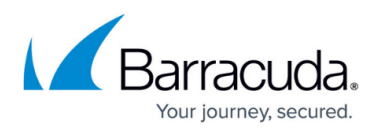

## **Dashboard for Barracuda Content Shield DNS Filtering**

<https://campus.barracuda.com/doc/78810195/>

This article applies to:

- Barracuda Content Shield (BCS) subscriptions
- DNS Filtering feature of Email Protection [Premium](http://campus.barracuda.com/doc/96014231/)
- DNS Filtering feature of Email Protection [Premium Plus](http://campus.barracuda.com/doc/96014231/)

For Barracuda Content Shield (BCS) Plus, see [Dashboard for Barracuda Content Shield Plus.](http://campus.barracuda.com/doc/79466243/)

The center of the Dashboard page is divided into the following panes, displaying data for the last 24 hours:

- **Blocked Requests by Category:Malware –** Displays traffic blocked in the Malware category.
- **Blocked Requests by Category:Spyware –** Displays traffic blocked in the Spyware category.
- **Blocked Requests by Category:Phishing –** Displays traffic blocked in the Phishing & Fraud categories.
- **Total Blocked Requests** Displays the total number of blocked requests.

These statistics indicate what kind of activity is being blocked for your clients. Tune your policies as needed on the **DNS Filtering** page, as described in [How to Configure DNS Filtering and Policies](http://campus.barracuda.com/doc/77401148/). Also see [Best Practices for Creating DNS Policies](http://campus.barracuda.com/doc/94540603/) and [Best Practices for DNS Filtering Deployment](http://campus.barracuda.com/doc/94541501/).

The top right pane displays Subscriptions by type, number of licenses, and expiration date.

The lower right pane of the page displays the **Blocked Supercategories** and the **Top Blocked Categories** tabs. Click on either tab to view the **Count** and **Trend** of number of requests blocked by category or supercategory.

- Adjust the time frame for the **Blocked Supercategories** and the **Top Blocked Categories** tabs: At the bottom of the right pane, select **Last 24 hours**, **Last 7 days**, or **Last 14 days**.
- Create and view reports: click **View Report** at the bottom of the right pane to go to the Reports page. See [Reports](http://campus.barracuda.com/doc/74548139/) for details.

## **Navigation from the Dashboard**

The following screens are available from the Dashboard page left navigation pane:

**DNS Filtering** – Create, review or delete preset or customized filtering policies by categories of domains. See [How to Configure DNS Filtering and Policies](http://campus.barracuda.com/doc/77401148/) for details.

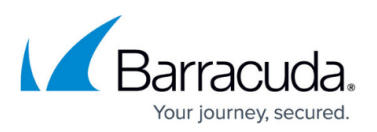

- **Web Filtering Logs** View the allowed and blocked traffic logs. See [Web Filtering Logs](http://campus.barracuda.com/doc/78157614/) for details.
- **Reports** Create or schedule reports on Blocked Categories or Blocked Supercategories . See [Reports](http://campus.barracuda.com/doc/74548139/) for details.
- **Alerts** Create notifications to specific recipients based on a selected event (Notification Type). See [Alerts](http://campus.barracuda.com/doc/77399063/) for details.
- **Account Settings** Upload a custom logo to display on reports and on blocked pages displayed to end users.
- **Block Page** Use this page to customize the message in the block page the user sees when a website is blocked due to configured policy.

## Barracuda Content Shield

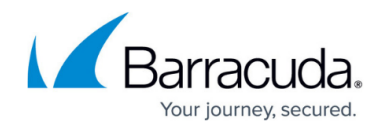

© Barracuda Networks Inc., 2022 The information contained within this document is confidential and proprietary to Barracuda Networks Inc. No portion of this document may be copied, distributed, publicized or used for other than internal documentary purposes without the written consent of an official representative of Barracuda Networks Inc. All specifications are subject to change without notice. Barracuda Networks Inc. assumes no responsibility for any inaccuracies in this document. Barracuda Networks Inc. reserves the right to change, modify, transfer, or otherwise revise this publication without notice.